# Creating, Entering Text & Creating a Text Object

## **Creating**

- **1. Select "Add a Text Object" from the Objects menu.**
- **2. Adjust the size and place the text object where you want it on the card.**
- **3. Click outside the text object.**
- **4. Select your choices for Draw scroll bar, etc. from the Text Appearance menu.**
- **5. Click on Style and choose your font, size, style, alignment, color and background color from the Text Style menu.**

#### Objects Add a Button... ЖB Add a Graphic Object... ЖG Add a Text Object...  $\mathbf{H}$ **Hupertext Links...** ЖL **Bring Closer** Ж+ **Send Farther** ж-**About this Card...** About this Stack...

### **Entering Text**

**Select the Browse Tool (finger) from the Tools menu and move into the text item. The I-beam will mark where text will be inserted.**

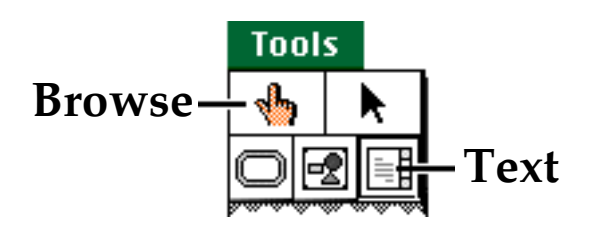

## **Changing the Text Object**

- **1. Click on the Text Tool on the Tools menu.**
- **2. Double-click on the Text Object.**
- **3. Make changes in the Text Appearance and Text Style menus.**